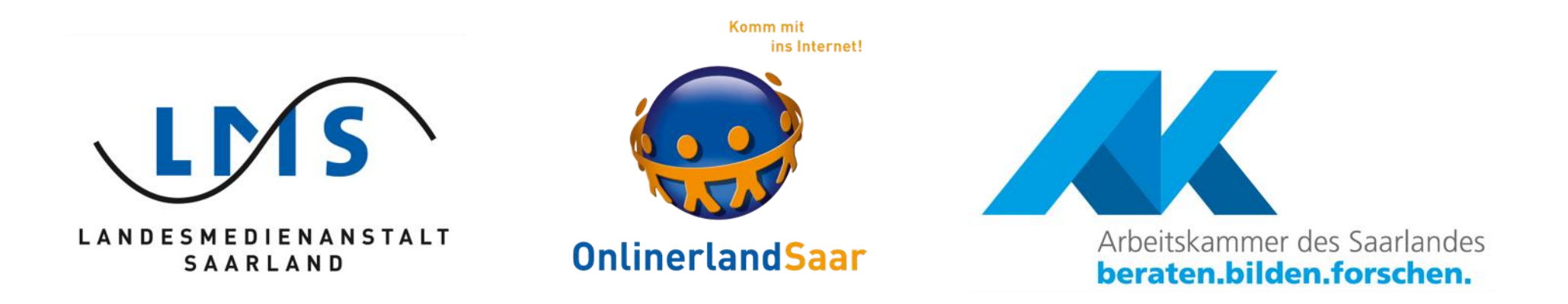

# Safer Internet Day 2023

Die Aktionstage zum Safer Internet Day werden veranstaltet von der Landesmedienanstalt Saarland, der Kampagne Onlinerland Saar und der Arbeitskammer des Saarlandes mit ihrer Initiative arbeitnehmer\*innen ans netz.

# ÜBERSICHT

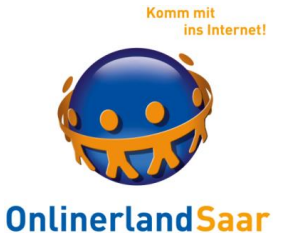

Android

Grundlegende Einstellungen

Installation und Deinstallation von Apps

Sicherung und Virenschutz

Fortgeschrittene Einstellungen

© Onlinerland Saar 2022 **06.03.2023 Folie 2**

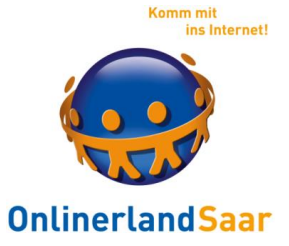

#### **Betriebssysteme**

Android – iOS

Koppelung von BS und Gerät, kein Tausch möglich

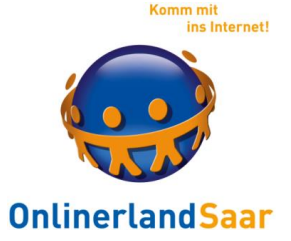

#### Einfache Nutzung der Geräte

#### nur durch kostenfreie Anmeldung bei

Google – Apple

möglich

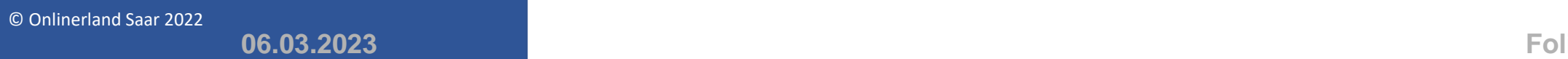

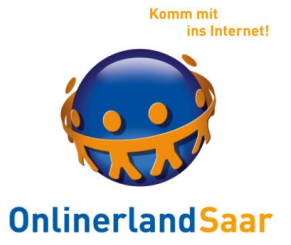

#### **Betriebssysteme**

Weiterentwicklung der BS

#### **Aktuell: Android 13 – iOS 16**

#### Anpassung des BS durch Gerätehersteller

Nicht jede Version für jedes Gerät erhältlich

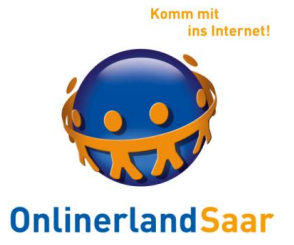

#### **Grundlegendes:**

#### Alle Broschüren der Kampagne OnlinerlandSaar:

#### onlinerlandsaar.de/service/download-materialien/

## Einrichten eines Google-Kontos (am PC): tinyurl.com/cfdnz63

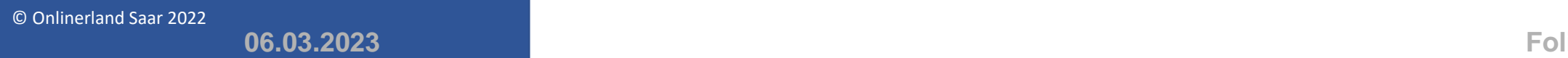

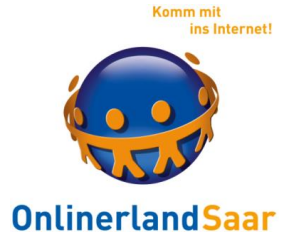

#### Google-Konto erstellen

Sie brauchen nur ein Konto

Ein kostenloses Konto reicht für alle Google-Dienste.

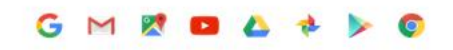

Immer verfügbar

Sie können zwischen Geräten hin- und herwechseln und direkt dort weitermachen, wo Sie aufgehört haben.

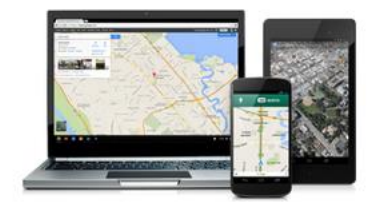

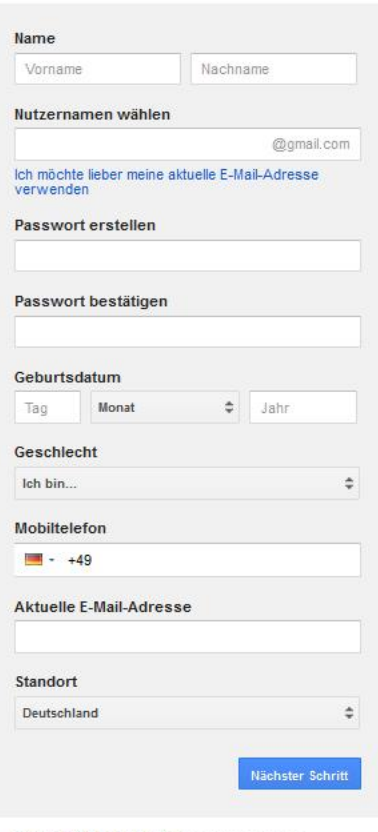

Erfahren Sie mehr darüber, warum wir diese Informationen benötigen.

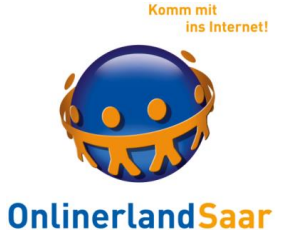

**Grundlegendes: Einstellungen**

Einrichten der WLAN-Verbindung: Siehe Broschüre KKT

Verschlüsselte und unverschlüsselte Zugänge

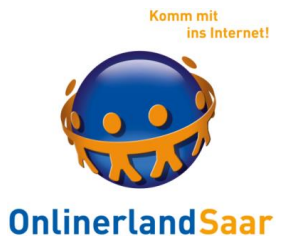

#### **Google Konto**

## Anmeldung mit Pseudonym möglich Wechsel des Kontos möglich

## Bereits installierte Apps funktionieren weiter, werden aber nicht mehr aktualisiert Ohne Google Konto kein Zugriff auf PlayStore

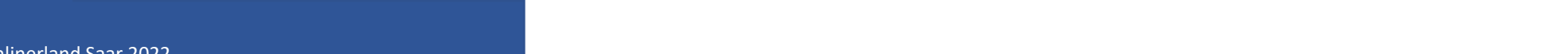

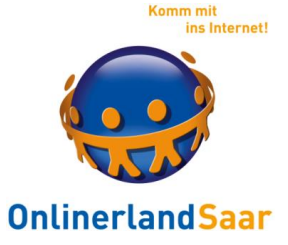

#### **Google Dienste**

Gmail Kalender Kontakte Drive Chrome Maps Hangouts bzw. Allo

Alternativen suchen, bevor sie ersetzt werden

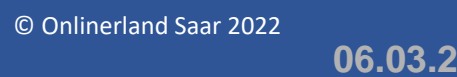

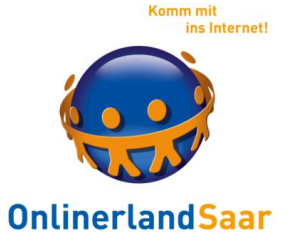

**Grundlegendes: Einstellungen**

Bildschirmhelligkeit

Bildschirmsperre, Geräteverschlüsselung

Herausfinden der Androidversion, Systemupdates

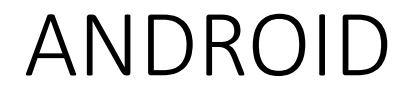

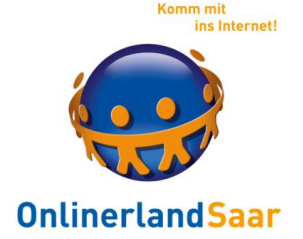

#### **Sicherheitsrelevante Einstellungen**

### Deaktivieren Sie alle Funktionen, die Sie aktuell nicht brauchen:

## Schnelleinstellungen WLAN, GPS, Mobile Daten, Bluetooth aus

© Onlinerland Saar 2022 **06.03.2023 Folie 12**

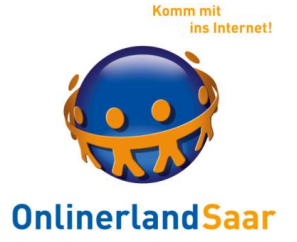

#### APPs sind kleine Programme für spezielle Aufgaben,

Vorinstalliert und in sog. Stores = Speziellen Geschäften erhältlich

> Kostenfrei und kostenpflichtig Mit und ohne Werbung

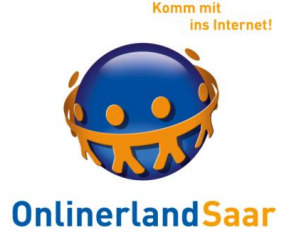

#### **Empfehlung:**

#### Installieren Sie nur Apps, die Sie tatsächlich benutzen

#### Deinstallieren Sie, was Sie nicht benutzen

Achten Sie auf die Rechte !

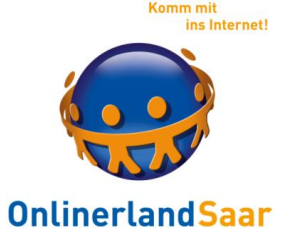

### **PlayStore**

Musik, Bücher, Filme, Apps

Nutzung nur durch Anmeldung bei Google möglich

Sicherheitsrisiko:

Apps aus unbekannte Quellen

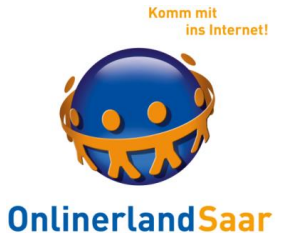

**Alternativer Store**:

# f-droid.org (Anleitung: tinyurl.com/y7av3aqw)

© Onlinerland Saar 2022

**06.03.2023 Folie 16**

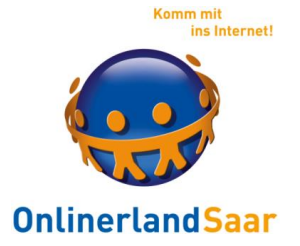

#### Automatische Überprüfung alle Apps im Play Store

# Sandbox: Apps laufen in einem eigenen Bereich Müssen Rechte anfordern

Sicherheitslücken Android: Unregelmäßige Updates

© Onlinerland Saar 2022 **06.03.2023 Folie 17**

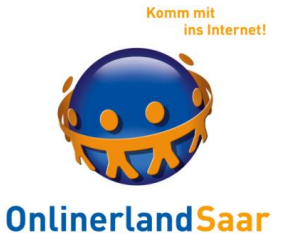

#### **Installation von Apps**

Kostenfrei, Kostenpflichtig, Werbung/InApp-Käufe

Rechte neu und alt

Updates im PlayStore Einstellung Wlanupdates, Automatik

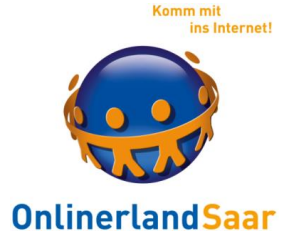

#### Installation der Apps auf dem Smartphone oder Tablet

- 1. Starten der App
- 2. Eingabe des Suchbegriffs

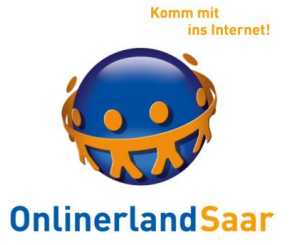

3. Lesen der Beschreibung 4. Lesen der Nutzerbewertung 5. Lesen der Rechte der App

6. Installation durch Antippen

## Kontoeinrichtung abschließen

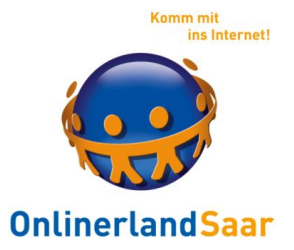

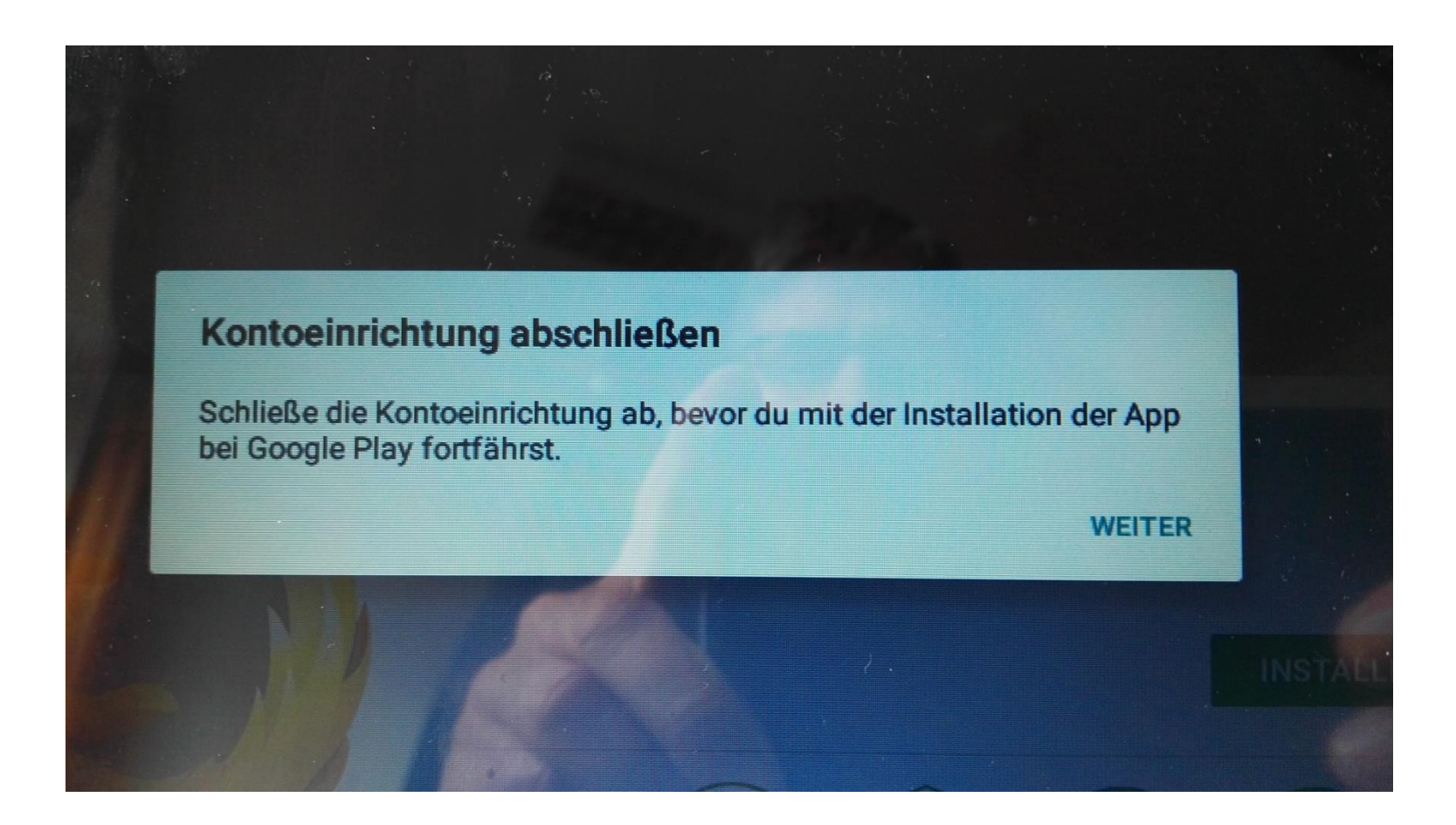

## Kontoeinrichtung abschließen

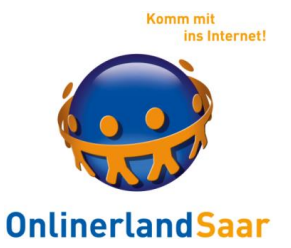

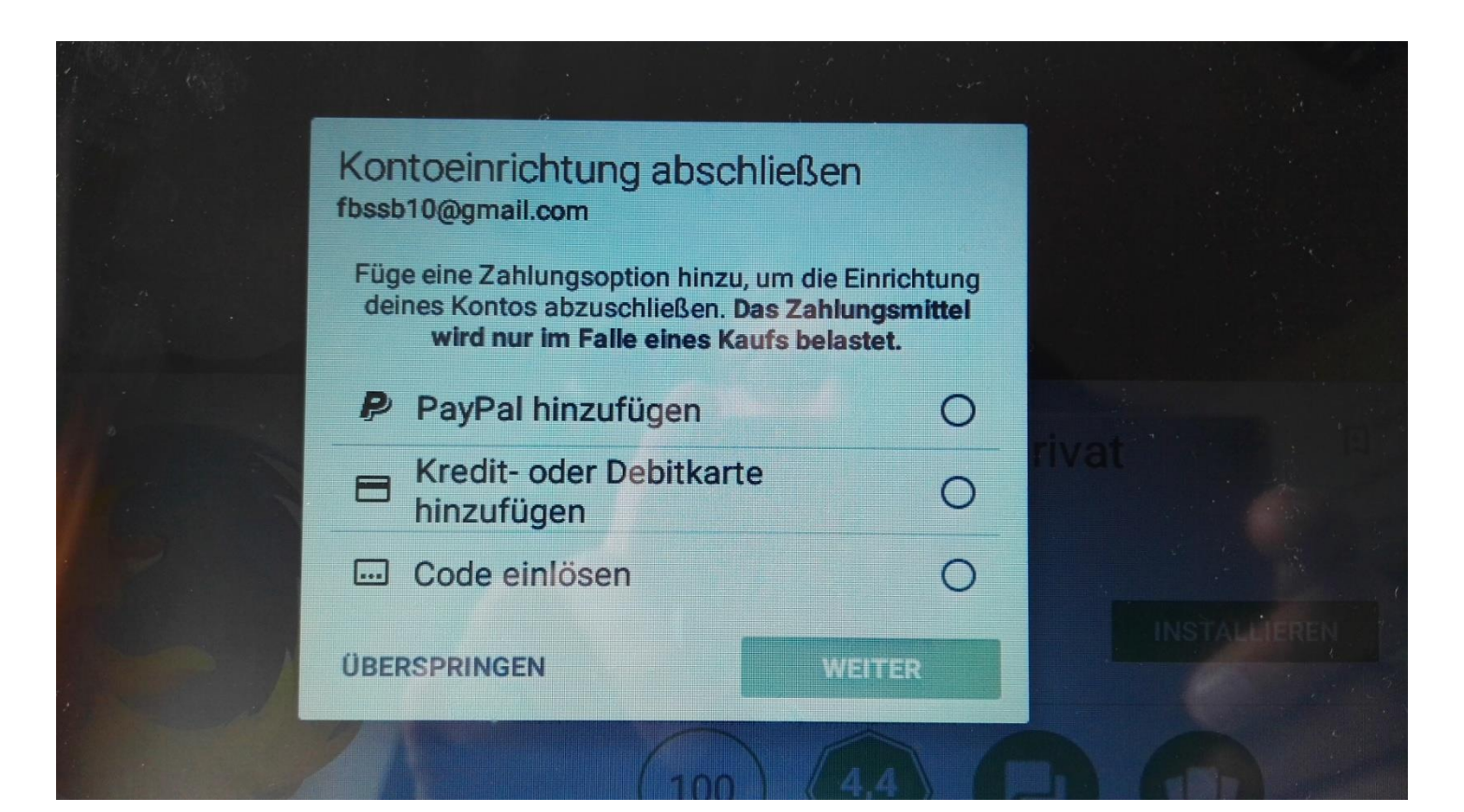

Quelle: Eigene Aufnahme

Google Play

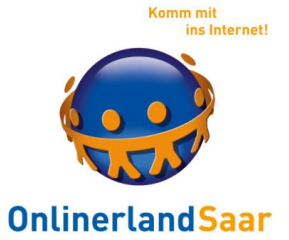

Kann auch am PC durchsucht werden:

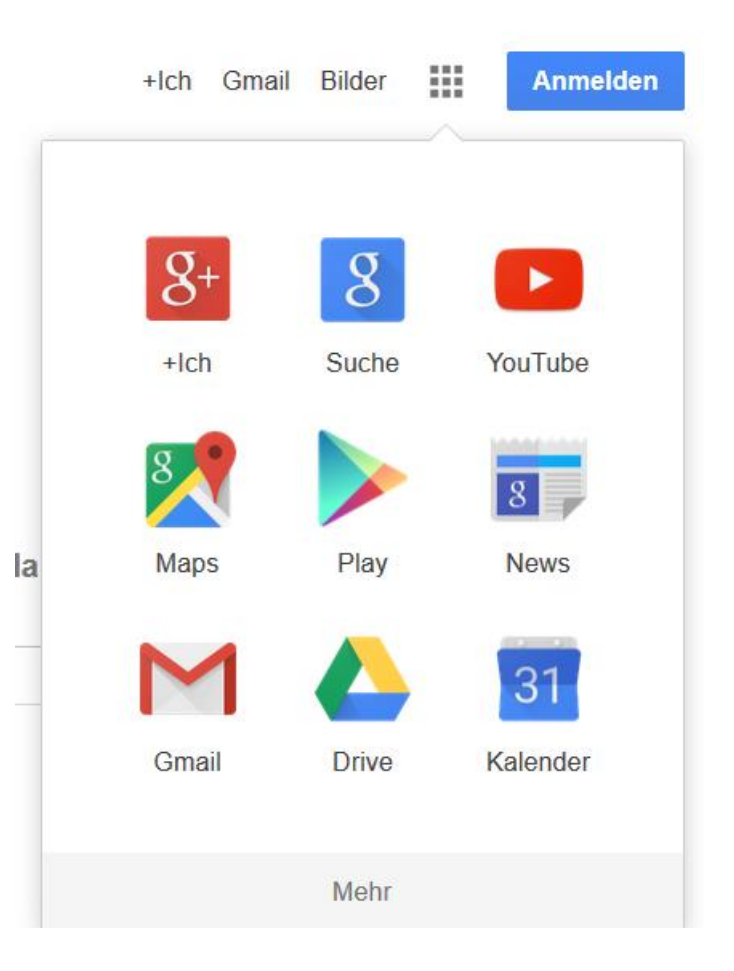

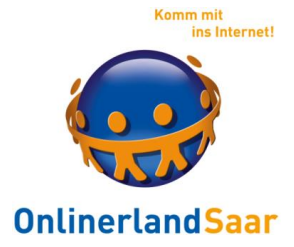

#### Achten Sie darauf, ob die Rechte für das Funktionieren der App notwendig sind

#### Beispiel: Taschenlampe – Kontaktdaten lesen

Mehr Infos: tinyurl.com/9jxp3p4

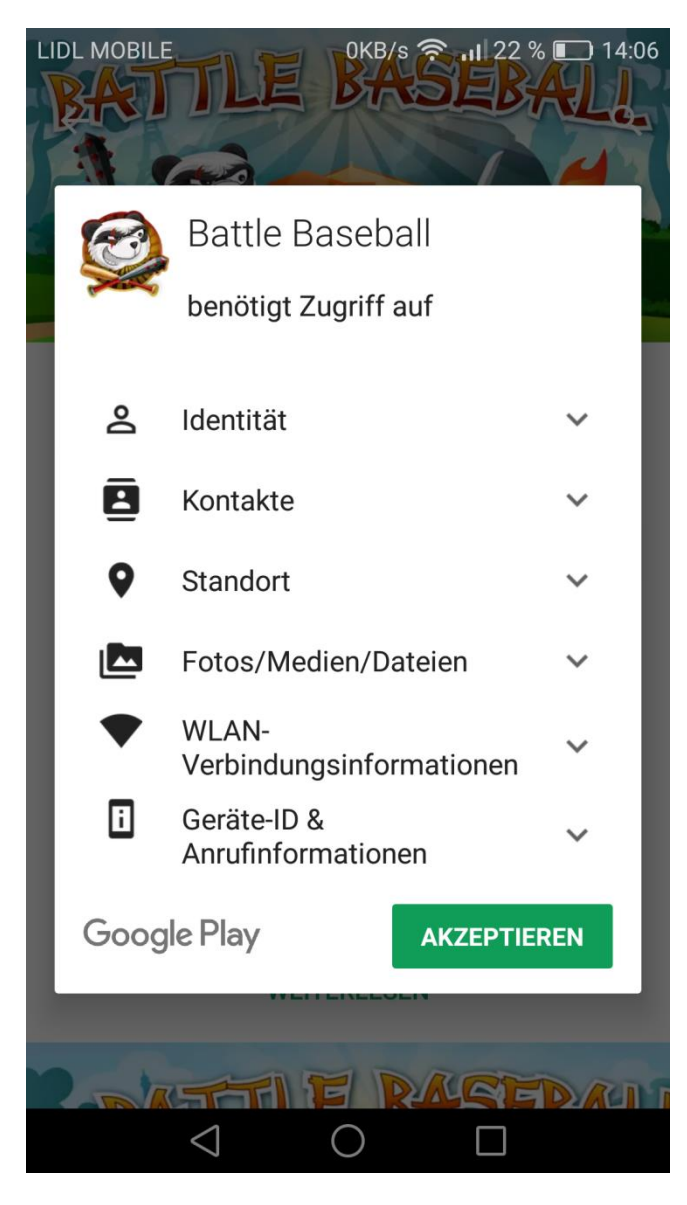

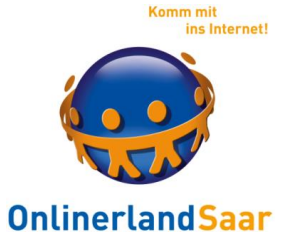

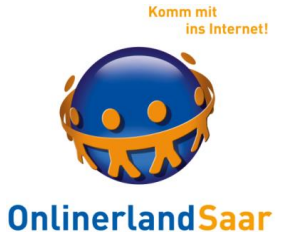

### **Installation von Apps**

PlayStore

#### Einstellung Updates, Automatik, WLAN

Hinzufügen von Rechten

Guthabenkarte, Bücher und Musik, Schutz der Kreditkarte

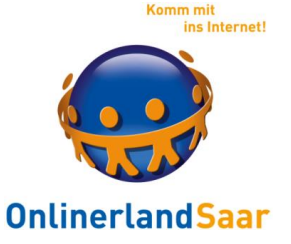

#### **Bezahlen**

Quelle: com-magazin

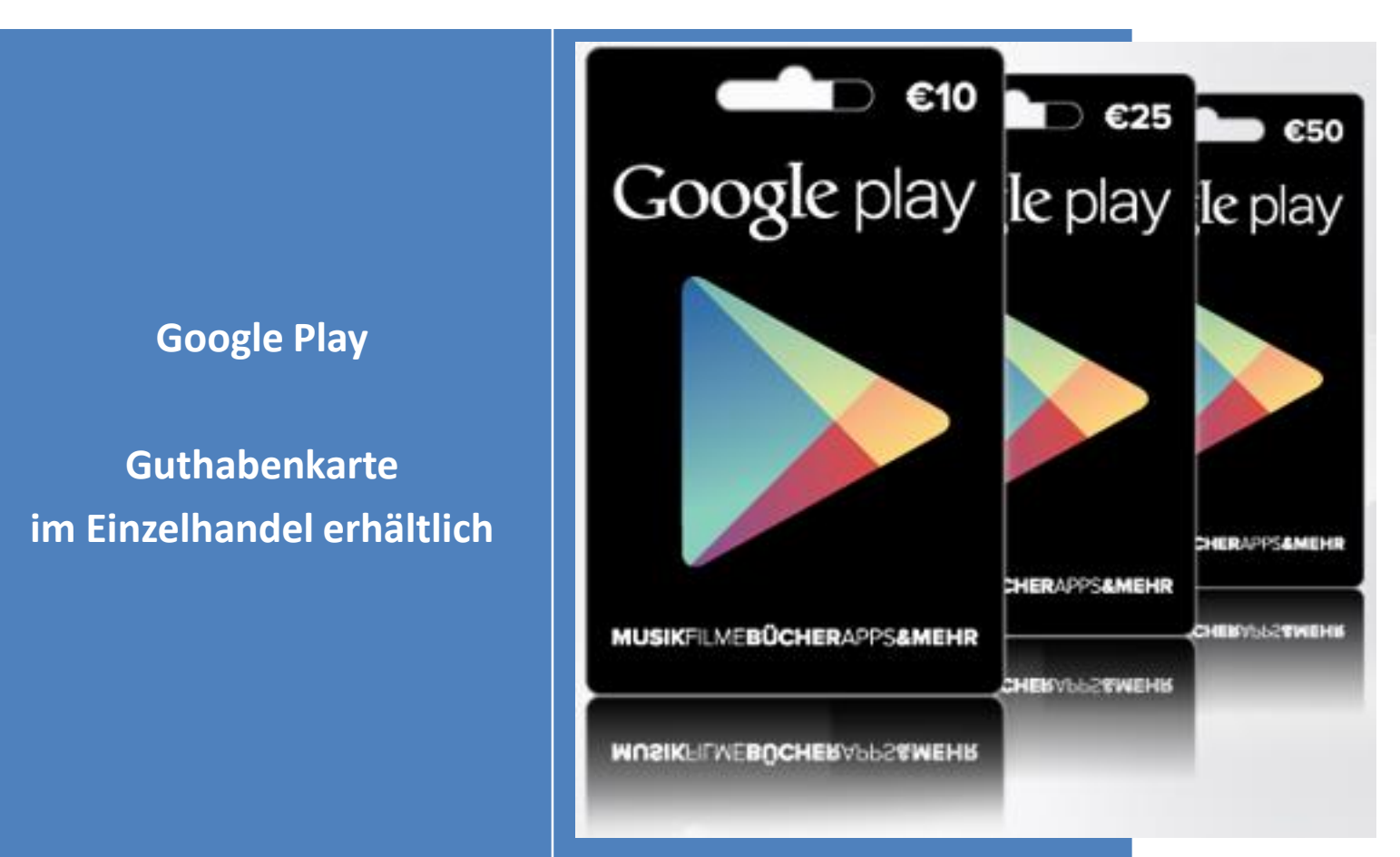

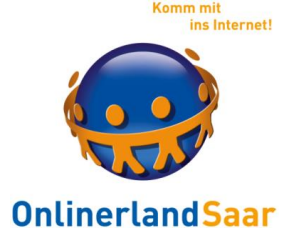

#### **Deinstallieren von Apps (Einstellungen)**

Deinstallation von Apps, Cache löschen

Deaktivieren von Apps

Automatische Reaktivierung

Speicherkarte, Verschieben von Apps, Speicherplatz

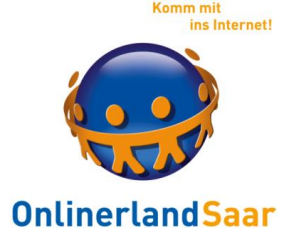

#### **Rechte entziehen**

Ab Android 6: Rechte entziehen

Schritt für Schritt ausprobieren

Nur für bestimmte Rechte möglich

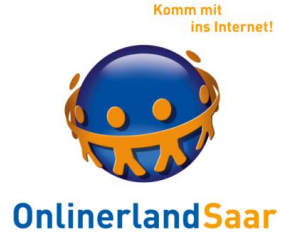

#### **Tracking in Apps beobachten**

Exodus Privacy

Zeigt alle Rechte einer App

Zeigt verbaute Tracker an

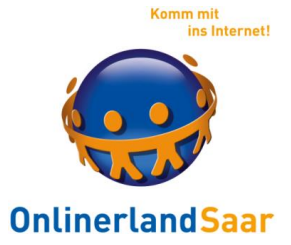

## **Tracking in Apps (Android):**

Blokada Slim:

Im PlayStore erhältlich (zum Einstieg)

Blokada: Tracking und Werbung unter Android unterbinden (F-Droid-Store, Fortgeschrittene) tinyurl.com/y5b7k5yx

© Onlinerland Saar 2022 **06.03.2023 Folie 31**

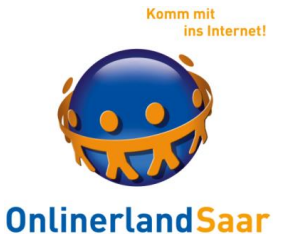

#### Vorgehen bei Falschmeldungen

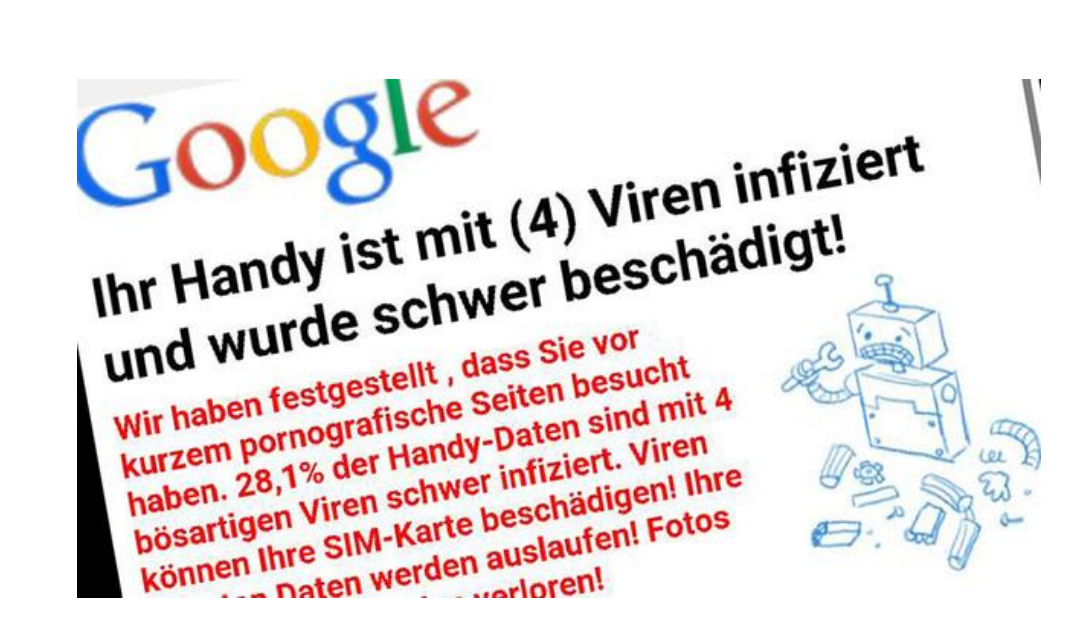

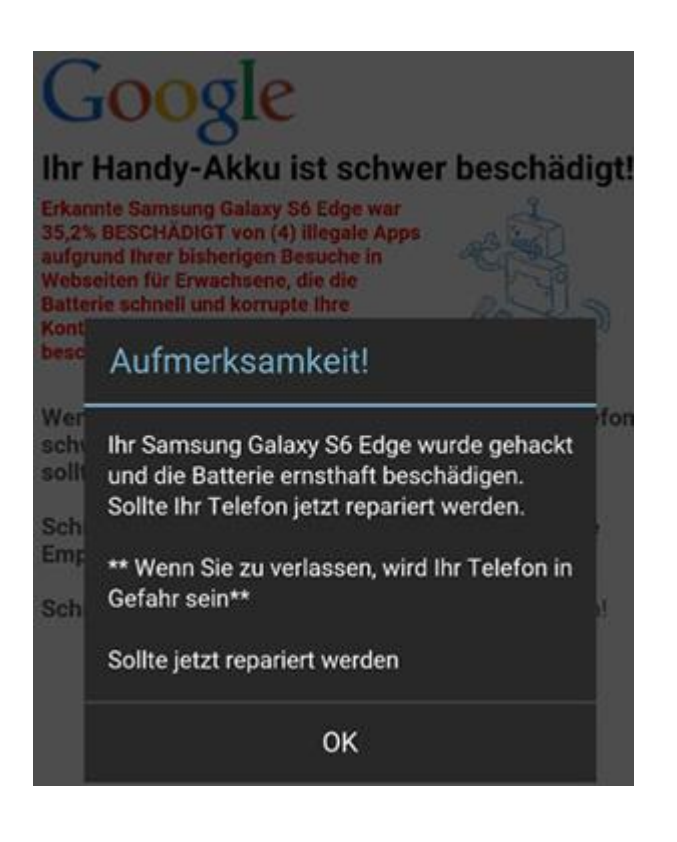

#### Screenshot: checked4you

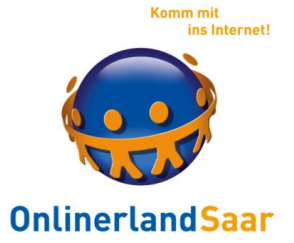

Browser-App in den Einstellungen suchen

"Stoppen erzwingen"

Im Bereich "Speicher" auf "Daten löschen"

Anzeigen können auch von Apps ausgelöst werden

© Onlinerland Saar 2022

**06.03.2023 Folie 33**

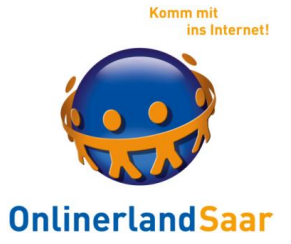

#### **Datenverbrauch**

#### Datenverbrauch nach WLAN und Mobilfunk getrennt

## Zugriff ein- oder ausschalten Tipp: ggf. Beschränken auf WLAN und/oder ganz verbieten

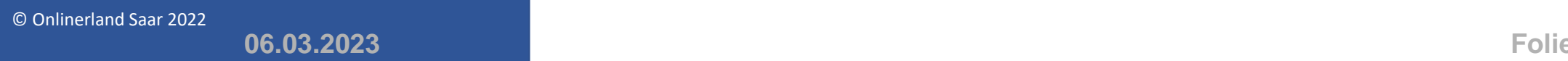

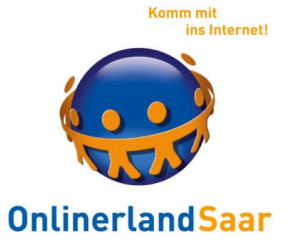

**Datenverwaltung:**

**Android Backup Service**

**Manuelle Sicherung**

**Google Daten synchronisieren**

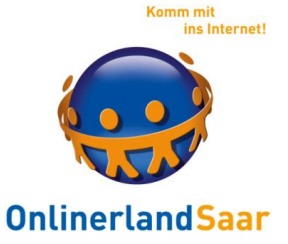

#### **Android Backup Service**

Beispiel: Samsung

Einstellungen, Konten und Sicherung

Google Drive, Sichern von Daten

Sicherung von Bildern mit Google Fotos Anleitung: tinyurl.com/jlllavq
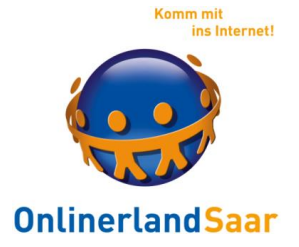

# Daten und Einstellungen, die mit dem **Android Backup Service** gesichert werden:

Google Kalender-Einstellungen WLAN-Netzwerke und -Passwörter Hintergründe des Startbildschirms Gmail-Einstellungen Über Google Play installierte Apps

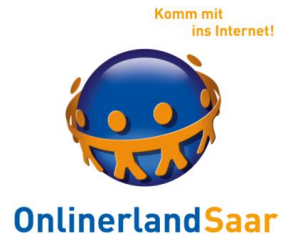

# Daten und Einstellungen, die mit dem **Android Backup Service** gesichert werden:

Bildschirmeinstellungen Sprach- und Eingabeeinstellungen

Datum/Uhrzeit

Einstellungen und Daten von Drittanbieter-Apps, die je nach App unterschiedlich sind

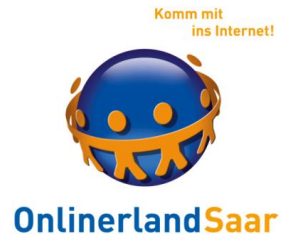

### Datensicherung mit Smart Switch

t1p.de/7k09

Kostenfreies Programm zur Datensicherung und Datenübertragung für **Samsung-Geräte** Daten zwischen neuem und altem Gerät übertragen Daten auf dem PC sichern, Daten auf USB-Stick sichern

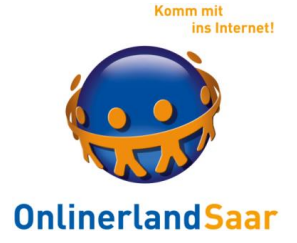

# Datensicherung mit Smart Switch (Samsung) Installieren der App USB Stick per Kabel anschließen Sicherung auf Stick

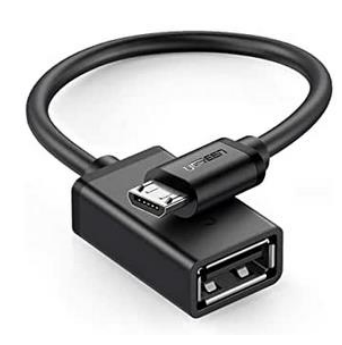

UGREEN OTG Kabel USB 2.0 auf Micro USB OTG Adapter ,Schwarz ★★★★☆ × 303

6.99€ 9.99€ Sparen Sie 5% mit Rabattgutschein

Lieferung bis morgen, 17. Januar

© Onlinerland Saar 2022

**06.03.2023 Folie 40**

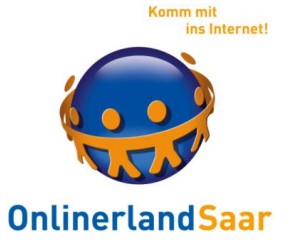

#### **Manuelle Sicherung:**

MyPhoneExplorer:

### kostenloses Verwaltungs-Programm für Android-Smartphones tinyurl.com/2f3tgew

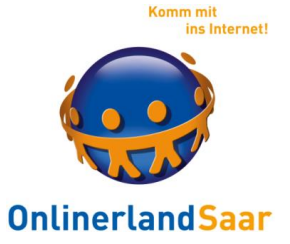

#### **Manuelle Sicherung:**

Daten auf den PC kopieren

Anleitungen mit Video: tinyurl.com/j5czty3

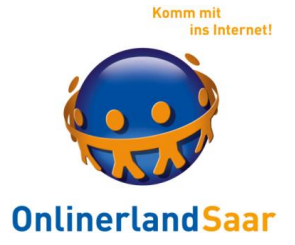

### **Inhalte mit Google synchronisieren**:

Anleitung: tinyurl.com/mzlhgpf

© Onlinerland Saar 2022

**06.03.2023 Folie 43**

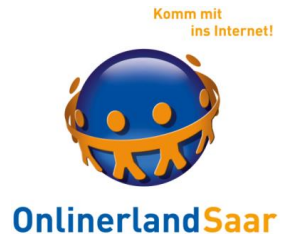

### **Einstellungen, Konten, Google**

Thema: GoogleApps synchronisieren

Mit anderen Geräten inkl. Cloud

Alles oder Nichts synchronisieren, einzelne Apps synchronisieren bei Bedarf durch Antippen

# $\mathsf{ANDROID}$

Google arktur451@googlemail.com G Google App-Daten synchronisieren Auto-Sync aus, zum Synch. berüh. Chrome synchronisieren Auto-Sync aus, zum Synch. berüh. Docs synchronisieren Auto-Sync aus, zum Synch. berüh. Gmail synchronisieren Auto-Sync aus, zum Synch. berüh. Google Drive synchronisieren Auto-Sync aus, zum Synch. berüh. Google Fit-Daten synchronisieren Auto-Sync aus, zum Synch. berüh. Google Play Bücher synchronisieren  $\bar{\boxplus}$ Ţ., Jetzt synchronisieren Konto entfernen  $\triangleleft$  $\Box$  $\bigcirc$ 

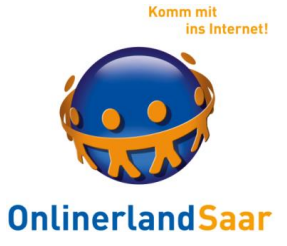

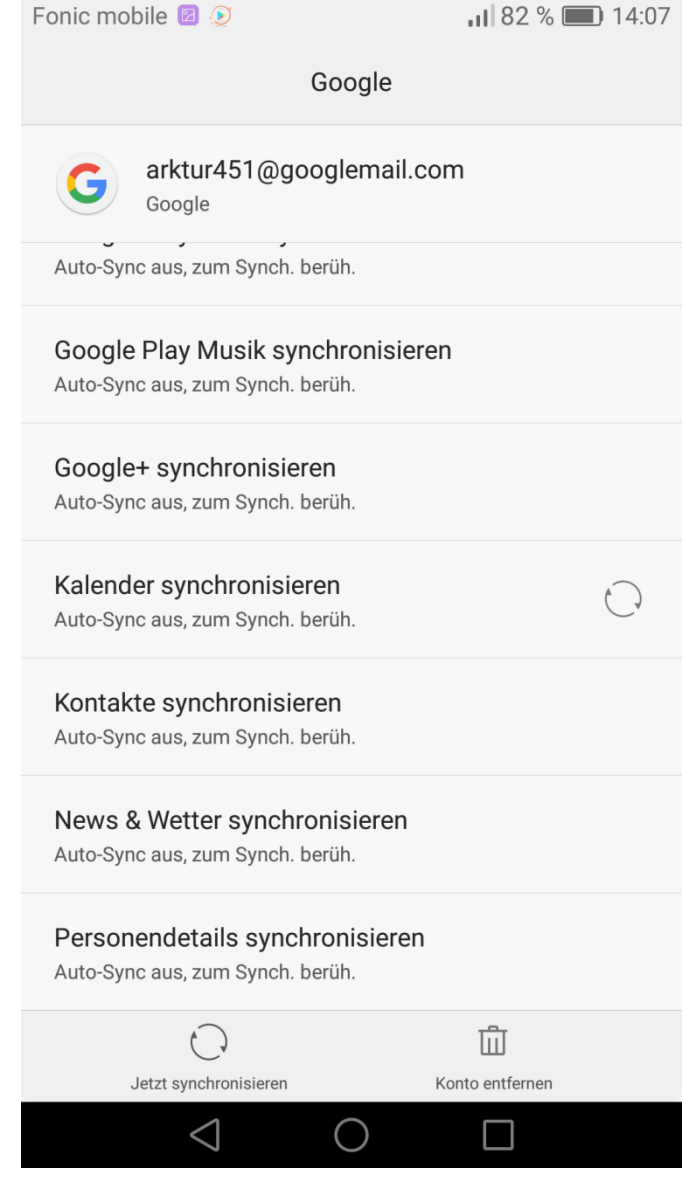

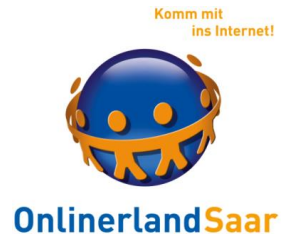

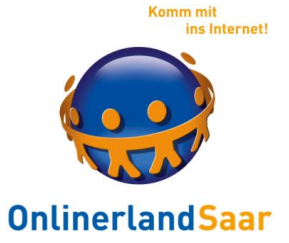

Verschiedene Verknüpfungen:

**Google Konto auf dem PC Speicherung von Aktivitäten**

© Onlinerland Saar 2022

**06.03.2023 Folie 47**

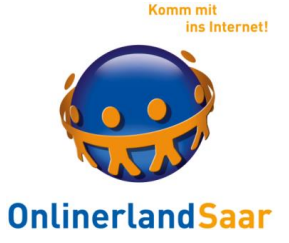

### Google Konto auf dem PC

掇 Gmail Bilder Anmelden

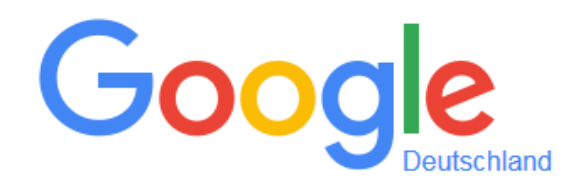

Google-Suche

Auf gut Glück!

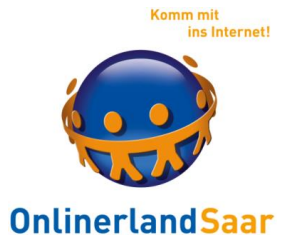

Speicherung von Aktivitäten einsehen und löschen:

myactivity.google.com

### Beispiele: Suchen, Aufgerufene Beiträge, verwendete Apps etc.

© Onlinerland Saar 2022 **06.03.2023 Folie 49**

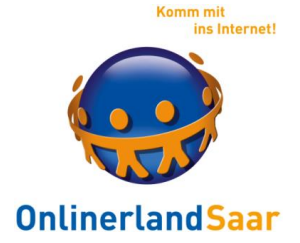

### Gespeicherte Googledaten am PC einsehen und löschen:

myactivity.google.com

# Beispiele: Suchen, Aufgerufene Beiträge, verwendete Apps etc. Löschen: Einzeln oder insgesamt

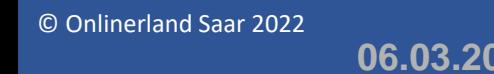

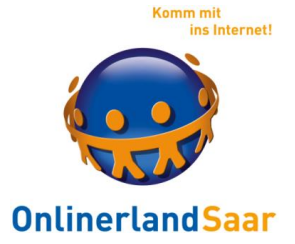

Speicherung von Aktivitäten am Gerät: Google Einstellungen

### **Eigene App oder Einstellungen, Google**

Thema: Gespeicherte Aktivitäten

**Persönliche Daten & Privatsphäre**

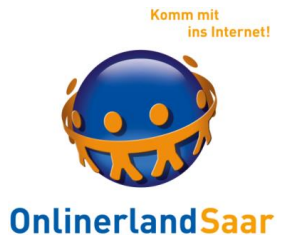

Thema: Gespeicherte Aktivitäten

Können ausgeschaltet werden, Ausschalten löscht keine Daten

Löschen der Daten am PC myactivity.google.com oder um jeweiligen Untermenü

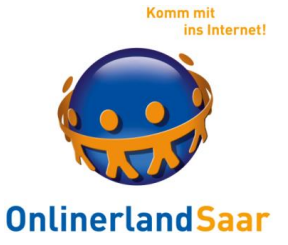

#### **Sonstiges**

#### Anpassen der Googleeinstellungen:

### tinyurl.com/zv2z2pl

### Werbe-ID unter Android zurücksetzen:

Google, Anzeigen

© Onlinerland Saar 2022 **06.03.2023 Folie 53**

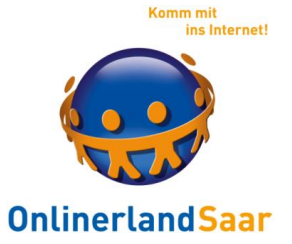

#### **Standortdienste**

### Einstellungen, (Erweiterte Einstellungen,) Standortzugriff

### Kann generell erlaubt oder verboten werden Kann per GPS, WLAN und/oder Mobilfunk ermittelt werden

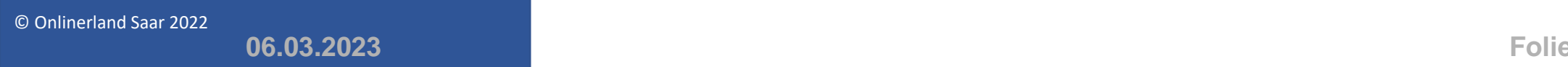

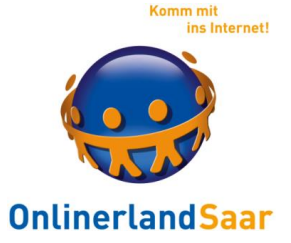

#### **Google Assistent**

### Steuerung des Gerätes per Sprachbefehl Assistent für Wetter, Termine, Nachrichten, Tägliche Fahrstrecken etc.

© Onlinerland Saar 2022

**06.03.2023 Folie 55**

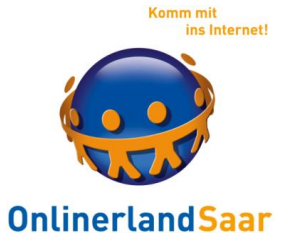

### **Sprachbefehle:**

tinyurl.com/j4ph55o

Sprachassistenten aktivieren bzw. deaktivieren:

tinyurl.com/q89kawl und tinyurl.com/y7tfmgm8

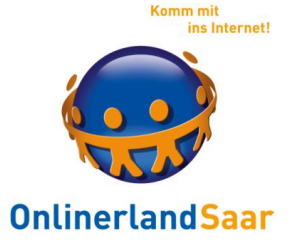

#### **Antivirenapp installieren**

Übersicht Android: t1p.de/kden

### GGf. Parallel zum Programm auf PC wählen

Für iOS und Windows: Aktuell nicht notwendig

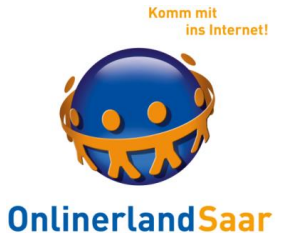

**Google Protect**

Antivirenlösung von Google

Prüft alle installierten Apps

Kann durch zweite Antiviren-App ergänzt werden

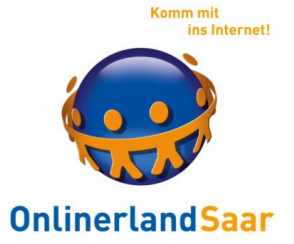

### **Antivirenapp installieren**

Potenziell unerwünschte Programme:

Verändern Appeinstellungen Leiten Suchanfragen um Verfolgen Nutzaktivitäten

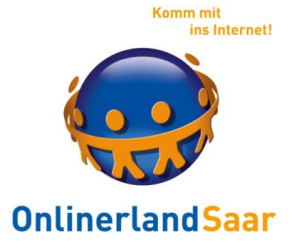

Schädlingsbefall: *Mögliche* Anzeichen

Unübliche Rechnungsposten Unbekannte Appsymbole Verstärkte Werbeanzeigen Träges Verhalten, Starke Wärmeentwicklung Ungewöhnlicher Verbrauch an Akku und Daten

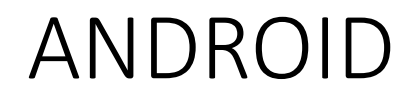

### **Reinigung**

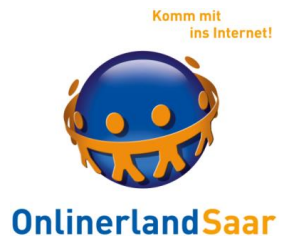

Deinstallation der betroffenen App

App als Geräteadministrator:

#### Auf Werkseinstellungen zurücksetzen und alle Passwörter ändern

Einstellungen, Gerätesicherheit, Andere Sicherheitseinstellungen, Geräteadministratoren

### **Reinigung**

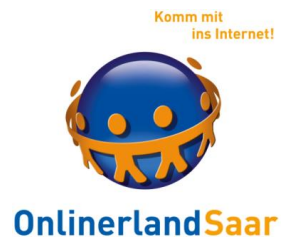

### Android-Malware & aufdringliche Popup-Werbung entfernen

# Halten Sie die Meldung gedrückt bis eine weitere Meldung erscheint, die angibt, welche App die Meldung produziert Deinstallieren Sie die App

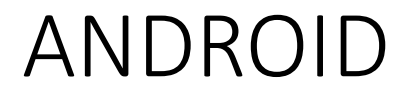

### **Soft- und Hardreset**

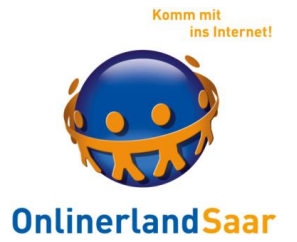

#### Erzwungener Neustart des Gerätes

### Hardreset:

### Zurücksetzen auf Werkseinstellungen, alle Daten gehen verloren

Einstellungen – Sichern und Zurücksetzen

Oder Google-Suche Tastenkombination

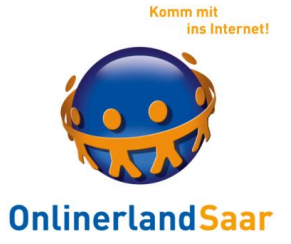

### **Hard- und Softreset**

Softreset:

Einfacher Neustart des Gerätes, Ggf. Ausschalter längere Zeit gedrückt halten Alle Daten bleiben (fast immer) erhalten Lösung einfacher Probleme

**Abgesicherter Modus**

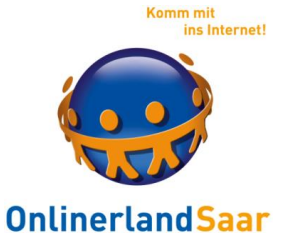

Spezieller Neustart

Daten bleiben erhalten Nur ab Werk installierte Apps verfügbar Deinstallation aller Apps möglich

- Google Suche bzw. tinyurl.com/hk6by7p -

**Abgesicherter Modus Samsung**

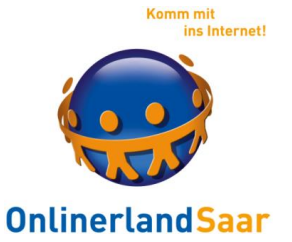

**Ausschalten Einschalten**

**Beim Erscheinen des Logos:**

**Menütaste gedrückt halten**

Startbildschirm mit Meldung: "Sicherer Modus"

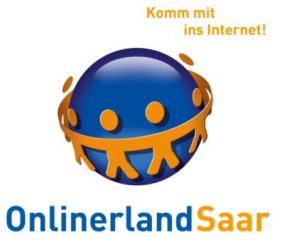

#### **Geräteschutz**

#### Schutz vor physikalischem Zugriff durch Unbefugte/Verlieren

### Einrichten einer Bildschirmsperre: Einstellungen – Gerätesicherheit – Sperrbildschirmtyp (o.ä.)

© Onlinerland Saar 2022

**06.03.2023 Folie 67**

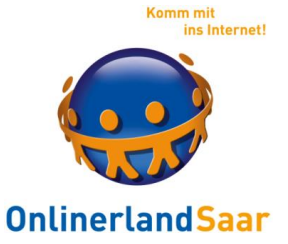

#### **Geräteschutz**

Android Geräte-Manager

Einstellungen – Google –Sicherheit

"Gerät aus der Ferne orten" und "Aus der Ferne sperren und Löschen" zulassen **tinyurl.com/hljy62l**

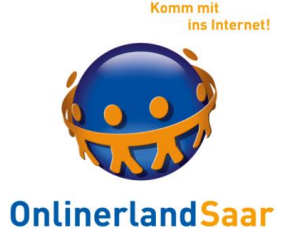

#### **Geräteschutz**

Verschlüsselung des Gerätes

Ab Android 6 automatisch vorhanden

Frühere Versionen: Möglich, ggf. Geschwindigkeitsverlust

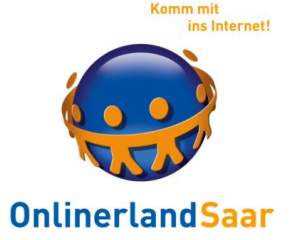

### **Android System WebView**

### Sollte weder deaktiviert noch gelöscht werden

Überprüfen:

Play Store Suche nach "Web View" Ggf. wieder aktivieren

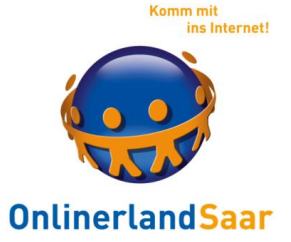

### **Phishing**

#### Versuch an die Zugangsdaten für anmeldepflichtige Dienste zu gelangen

### **NoPhish**

#### Übungsapp zum Erkennen von korrekten Internetadressen

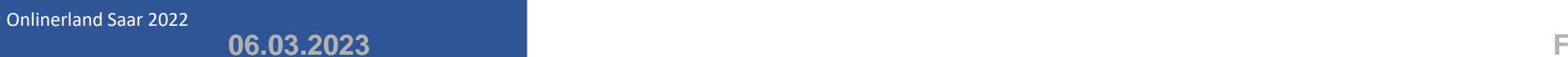

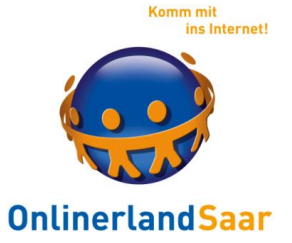

### **Werbeblocker**

#### Blockieren von Werbung und Tracking auf Internetseiten

Installation von **Firefox**

Suche im Firefox nach " uBlock Origin"

Achtung: Manche Seiten nur noch eingeschränkt nutzbar

© Onlinerland Saar 2022

**06.03.2023 Folie 72**
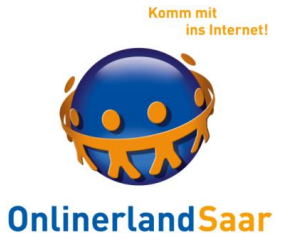

### **Firefox**

#### Bietet das automatische Löschen beim Beenden

Einstellungen, Datenschutz, Private Daten beim Beenden löschen:

Auswählen, was gelöscht werden soll

© Onlinerland Saar 2022 **06.03.2023 Folie 73**

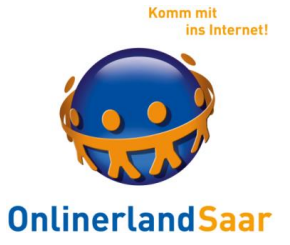

**Google**

Werbe ID

#### Dient der eindeutigen Nutzeridentifizierung

Einstellungen, Google, Anzeigen, ID zurücksetzen oder löschen

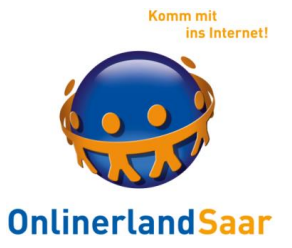

Für Fortgeschrittene:

Anmelden im Browser und dann die Links aufrufen Google Preferences: Werbekategorien google.com/ads/preferences

> Google Location History: Besuchte Orte maps.google.com/locationhistory

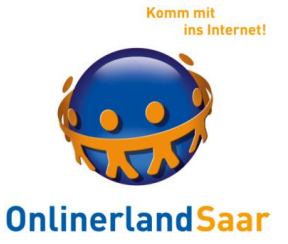

Quelle: tinyurl.com/zplsvry

# Google Search History: Meine Suchbegriffe history.google.com

# Google Activity: Mit Google genutzte Geräte security.google.com/settings/security/activity

© Onlinerland Saar 2022 **06.03.2023 Folie 76**

ANDROID

Quelle: tinyurl.com/zplsvry

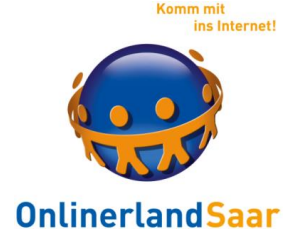

# Google Permissions: Add-ons mit Kontozugriff **security.google.com/settings/security/permissions**

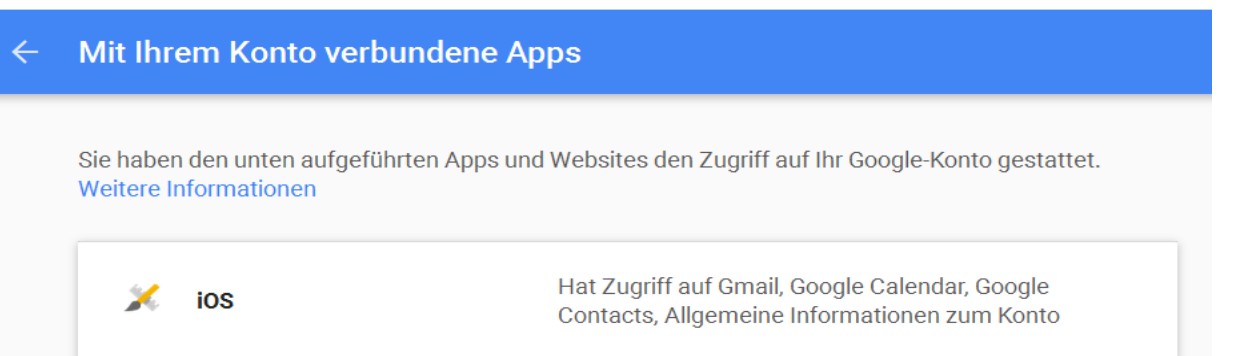

# Google Takeout: Gespeicherte Daten herunterladen **google.com/takeout**

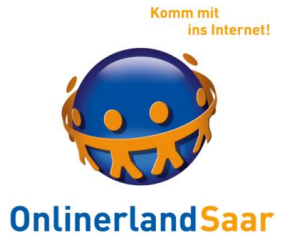

## **Firewalls für Android**

#### Lässt Datenverkehr zu oder verbietet ihn

## Mehr Infos: tinyurl.com/y7pwho59

© Onlinerland Saar 2022 06.03.2023

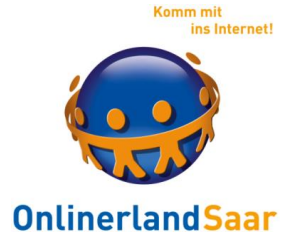

## **Tracking in Apps (Android):**

#### Appbausteine, die Nutzeraktivitäten beobachten

## Einstieg: tinyurl.com/y4ql7mxy

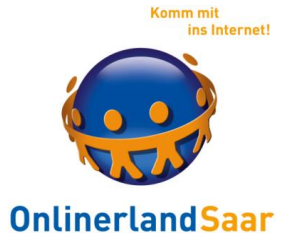

## **Aktuelle Apps und Hinweise**

## Watchlist Internet

## Warnungen vor aktuellen Betrugsmaschen

### Private Compute Services

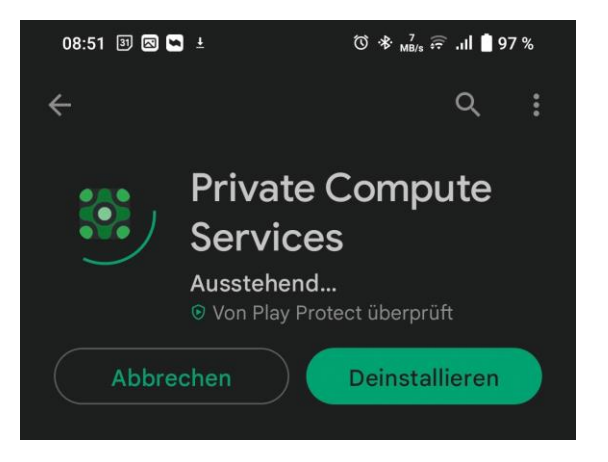

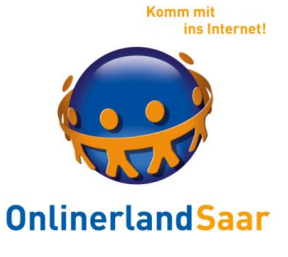

## **Aktuelle Apps**

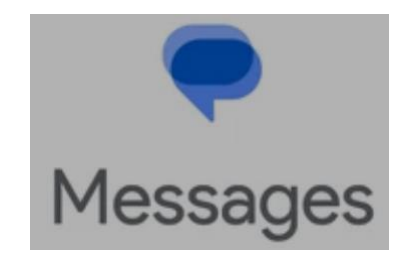

Donnerstag, 23. Feb. • 07:49 Verdchusselt <sup>9</sup>  $\bigoplus$  $\mathbb{E}$ Hallo  $\odot$  $\mathbb{R}^n$  $\circ$  $\equiv$  $\leq$ 

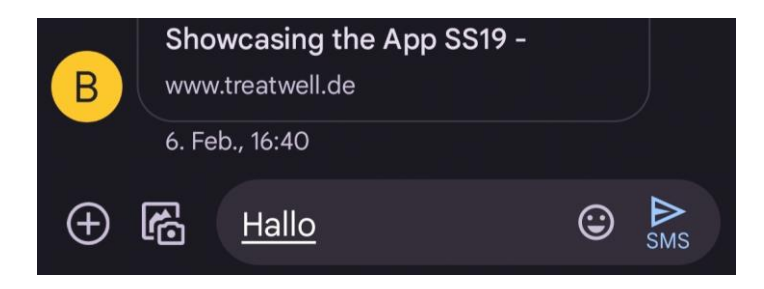

Smartphone

Messages

Google-App für SMS

und (neu) Chat:

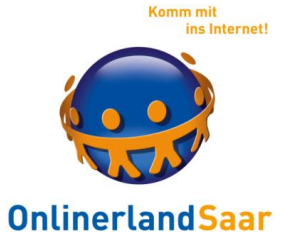

### **Aktuelle Apps**

Firefox Klar

#### Eigner browser mit eingebautem Werbe- und Trackingblocker

Download im PlayStore

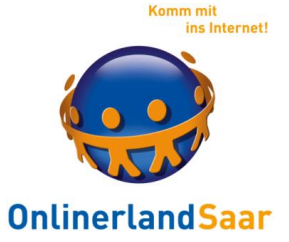

### **Aktuelle Apps**

### Hermit

## Aus einer beliebigen Internetseite eine App ohne Werbung machen:

t1p.de/ia05w

© Onlinerland Saar 2022 06.03.2023

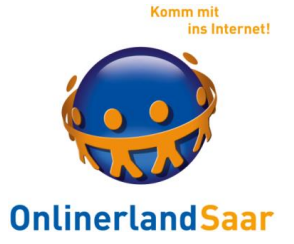

## **Aktuelle Hinweise**

# Übernahme des WhatsApp-Kontos per AB t1p.de/56fwf

Übernahme mit alter Nummer:

t1p.de/gk2z2

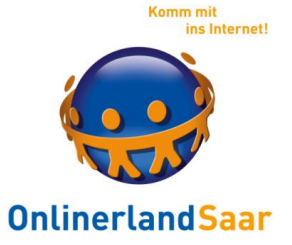

### **Aktuelle Hinweise**

Betrug bei Amazon:

Übernahme eines bestehenden Kontos und "günstige" Ware verkaufen ogy.de/vp90

© Onlinerland Saar 2022 **06.03.2023 Folie 85**